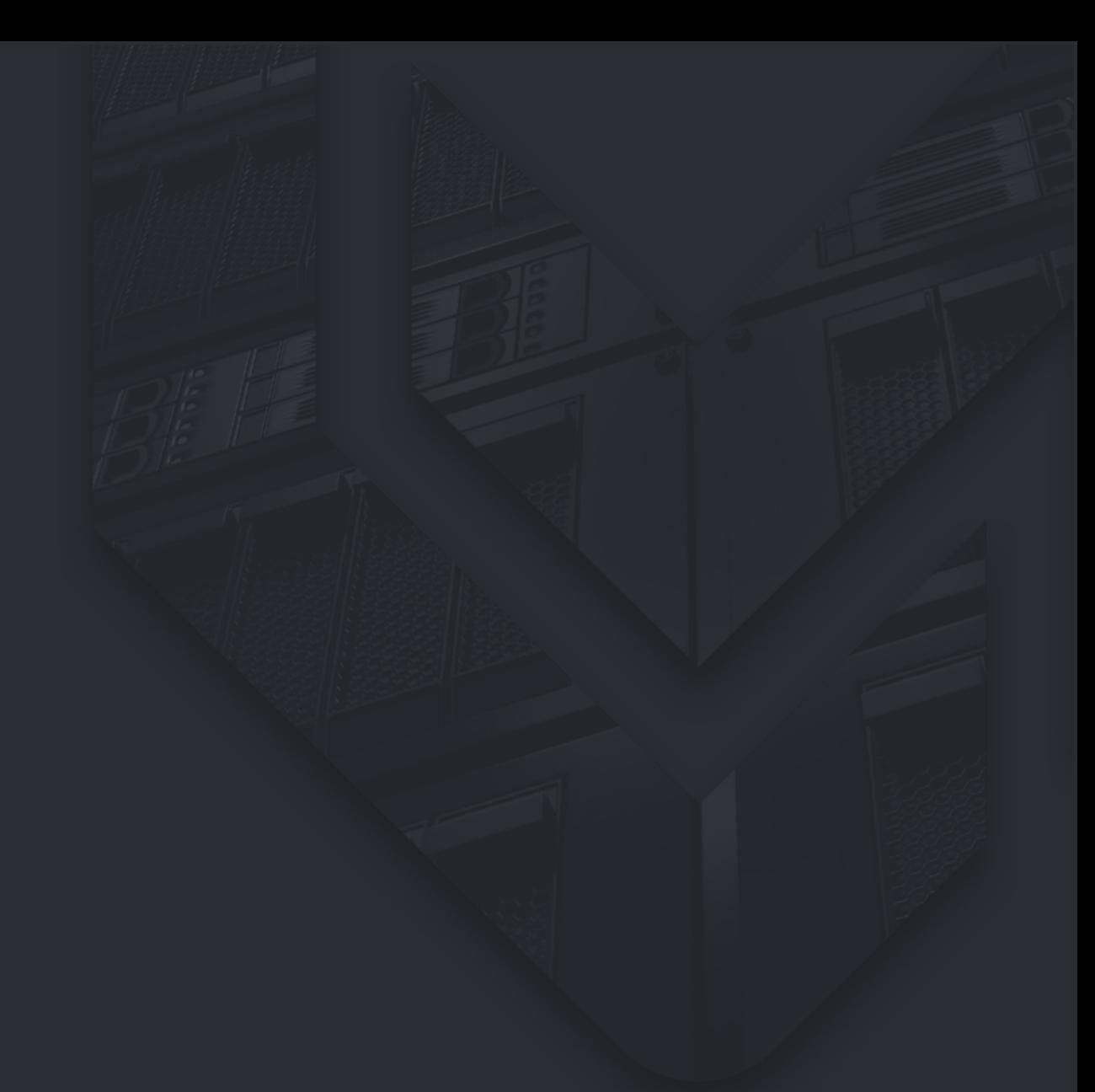

# **VM**com Quick Start Guide

## **B A C K U P A P P L I A N C E 6 . 7**

© 2018 VMcom Systems. All rights reserved.

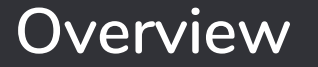

## Intended Audience

This guide is intended for anyone who wants to install or use VMcom Backup Appliance. It was written mainly for experienced system administrators who are familiar with VMware vSphere and VMware ESXi products.

For more detailed instructions, advanced configuration and examples please refer to VMcom Administration Guide available at the VMcom website.

## Solution Architecture

VMcom Backup Appliance is distributed in an Open Virtual Appliance (OVA) format. In a basic deployment scenario, all required components are contained in a single Linux-based virtual machine (VM).

The VM itself can be deployed onto a standalone ESXi host (including ESXi free edition) or into an existing vSphere cluster. Deployment process differs slightly for each of these cases, please make sure you follow the appropriate chapter that matches your environment.

# **Installation**

## Deploy using vCenter Server

Please follow this chapter only when using vCenter Server to deploy VMcom Backup Appliance.

Content of this chapter is also covered in our 3-minute instructional video available at the VMcom website.

- 1. Download the appliance by filling the *Download* form at VMcom website.
- 2. Log in to your vCenter Server.
- 3. Deploy the downloaded OVA file. During the process, you will be asked to:
	- a. Select target host and datastore.
	- b. Enter IP address, netmask and gateway for the primary network card (NIC).
	- c. Set your time zone.
- 4. Wait for the deployment process to finish.
- 5. Skip to the *Adjust Virtual Hardware* chapter. Do not power on the newly created VM yet.

## Deploy without vCenter Server

Please follow this chapter only when deploying directly to an ESXi host.

- 1. Download the appliance by filling the *Download* form at VMcom website.
- 2. Log in to your ESXi host client.
- 3. Deploy the downloaded OVA file. During the process, please:
	- a. Select target datastore.
	- b. Enter network settings and time zone. These settings will be ignored without a vCenter Server but we still suggest to fill them in.
- 4. After the deployment process has finished, power on the newly created VM.
- 5. Still in the ESXi host client, open VM console and wait for the *login:* line to appear.
- 6. Log in to the operating system as *vmcom-admin* user with *SEE.docs.h33* password.
- 7. Enter the following commands to set the IP address and timezone. For more detailed instructions please refer to the full VMcom Administrator Guide.

```
# set up networking
# e.g.: ./manual-network-settings.sh 10.0.0.10 255.0.0.0 10.0.0.1 8.8.8.8 8.8.4.4
sudo /opt/vmba/bash/manual-network-settings.sh eth0 <ip> <mask> <gw> <dns1> <dns2>
# set up timezone
# e.g.: sudo ln -s /usr/share/zoneinfo/Europe/London /etc/localtime
sudo rm /etc/localtime
sudo ln -s /usr/share/zoneinfo/<region>/<city> /etc/localtime
```
8. Power off the VM and proceed to the next chapter.

# **Initial Settings**

## Adjust Virtual Hardware

While still in the vSphere client or ESXi host client, click *Edit settings* of the newly created VM. Please note that *Hard Disk 2* serves as a default backup target. If you plan to attach external network storage (NFS, SMB) for storing backups, you can safely skip to point 4.

- 1. Make sure that *Hard Disk 2* resides on a datastore you wish to use for storing backups.
- 2. Expand *Hard Disk 2* to desired size.
- 3. (optional) Add a small SSD-backed hard disk to boost deduplication performance. Set the disk mode to *Independent Persistent*.
- 4. Expand number of virtual CPUs and memory to match your environment. We suggest 1 GB of RAM per each 1 TB of backup space as a rule of thumb.
- 5. Power on the VM.

## First Login

Direct your web browser to the IP address you selected during the deployment process. You should see the VMcom login screen.

Read through and accept the End User License Agreement (EULA). Then login as *admin* with password *pleasechangeme*. The application dashboard appears after a successful login.

- 1. Select *VMware Infrastructure* item in the left menu.
- 2. Add your VMware vCenters or standalone ESXi hosts.
	- a. Click *Add vCenter Server* button to add your vCenters. For full set of required privileges please see the VMcom Administrator Guide.
	- b. Click *Add ESXi standalone* button to connect hosts not managed by vCenter Server. Full *root* access is required for this use case. Please note that ESXi Free edition is not supported as a backup source.
- 3. Select *Backup Storage* menu item.
- 4. Use the *Create* button to turn virtual disks added in previous chapter into deduplicated backup targets.
	- a. (optional) If you've added some SSD disks for caching, mark the appropriate disk as *Deduplication cache disk* when creating the backup target.
- 5. (optional) Click one of the *Add NFS Share* or *Add SMB Share* buttons to connect external network storage targets.
- 6. Select *My Settings* and change your admin password.

You are now ready to create your first *Backup Job*.

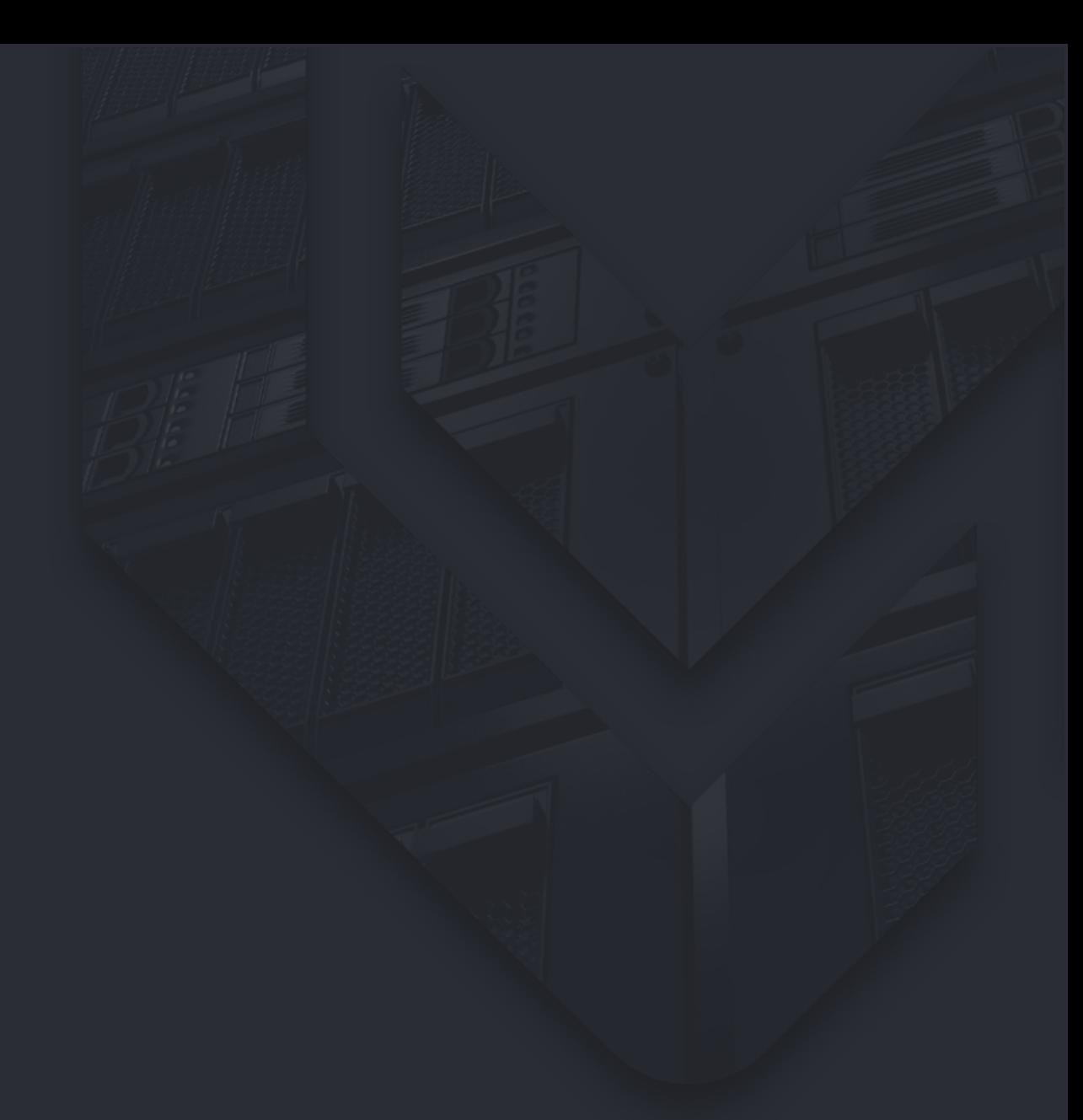

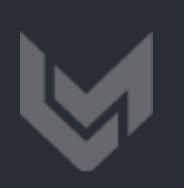

#### **C O N T A C T U S**

## **sales@vmcom.com**

#### **https://vmcom.com**